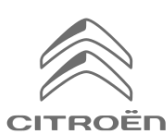

# **Aktivácia služieb pripojiteľnosti: Real Time Traffic a Speedcam**

Ak máte vozidlo CITROËN vybavené CITROËN Connect NAV, môžete využívať výhody služieb pripojiteľnosti, ako napríklad Real Time Traffic a SpeedCam.

Na nových vozidlách sú služby poskytované **prvé 3 roky bezplatne**.

## **Krok 1:**

Navštívte CITROËN Services Store **https://services-store.citroen.sk** a prihláste sa alebo si vytvorte účet. Pridajte svoje VIN číslo vozidla a objavte rôzne služby dostupné pre vaše vozidlo

## **Krok 2:**

Pre navigáciu zvoľte CITROËN Connect NAV, kombinujúci služby Real Time Traffic a Speedcam. Postupujte podľa pokynov na dokončenie platby a dokončite predplatenie služby.

## **Krok 3:**

Po prihlásení na predplatné skontrolujte, či sú vaše nastavenia vo vozidle správne, aby ste mohli zdieľať údaje potrebné pre tieto služby. Nechajte bežať motor a počkajte, kým sa načíta navigačná obrazovka. Uistite sa, že sa nachádzate v oblasti s pokrytím sieťou GSM (vyhýbajte sa napríklad podzemným parkoviskám atď.).

- ➢ Ak máte tlačidlo CITROËN SOS, máte vloženú SIM kartu s dátami.
- ➢ Ak nie, pripojené služby budú fungovaťiba s využitímúdajov smartphonu, keďbude prepojenie cezWi-Fi. Prečítajte si pokyny "Zdieľanie údajov pomocou s martphonu".

Zobrazenia sa môžu líšiť v závislosti od vášho vozidla.

## **Krok 4:**

Kliknite na ikonu "Správy"

v hornej časti navigačnej obrazovky.

Kliknutím na "Služby pripojiteľnosti" zobrazíte st predplatného. Ak stav nie je "Aktivované", obnovte ho

stlačením ikony zemegule. Poznámka: Predplatné sú zvyčajne aktívne do hodiny, ale prijatie vozidla môže trvať až 9 dní - častá jazda v oblastiach pokrytých sieťou GSM to zvyčajne urýchli.

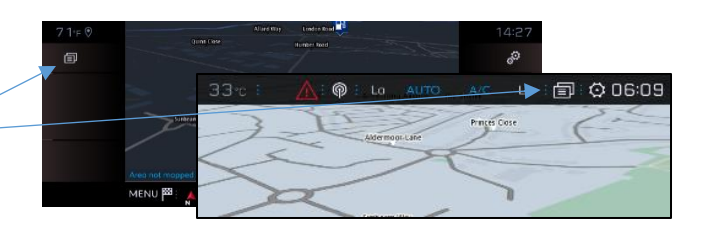

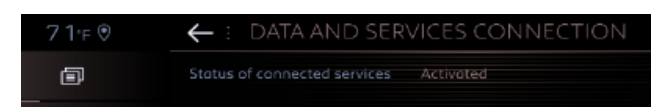

#### **Krok 5:**

Skontroluite a zaistite, aby vaše vozidlo nebolo v "Súkromnom režime", a malo oprávnenie na odosielanie údajov o polohe.

Nachádza sa to buď v "s právach", alebo v nastaveniach navigácie

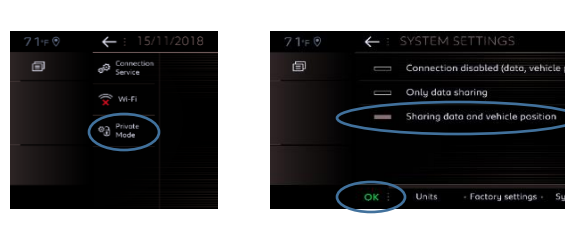

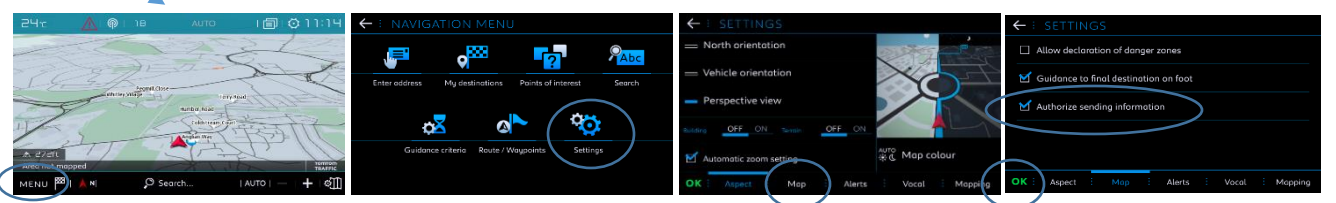

Poznámka: Zdieľanie dát je možné na týchto obrazovkách kedykoľvek vypnúť, ale pripojené služby nebudú schopné fungovať.

# **Krok 6:**

Na obrazovke služieb pripojiteľnosti (od kroku 4) potvrďte, že sa vaše služby teraz zobrazujú ako "Aktivované", aj ako "Dostupné".

Ak je to tak, uvidíte teraz v pravej dolnej časti obrazovky na vigácie obrazovku "TomTom Traffic".

Pomocou ikony bezprostredne pod "TomTom Traffic" môžete rozhodnúť, čo sa má štandardne zobrazovať na obrazovke.

#### **Krok 7:**

Na navigačnej obrazovke kliknite na "Menu" a potom na "Nastavenia"

Vyberte kartu "Mapa", začiarknite možnosť "Povoliť hlásenia o nebezpečných zónach" (Speedcams) a potvrďte stlačením tlačidla "OK".

Na karte "Varovania" vyberte možnosť "Varovania o rizikových oblastiach". Potom kliknite na ikonu výstražného trojuholníka nastavte výstrahy. Potvrďte stlačením "OK".

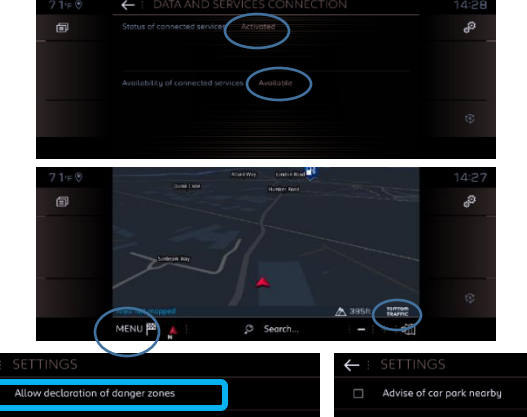

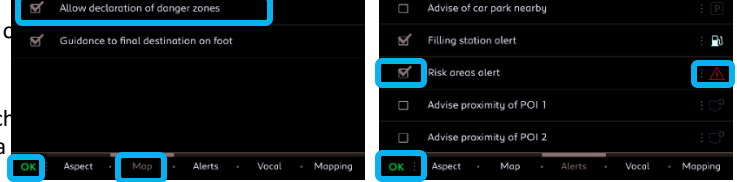

Vaša pripojená 3D navigácia bude teraz zobrazovať premávku a informácie v reálnom čase vrátane dostupnosti a cien parkovania, cien pohonných hmôt, počasia a aktualizovaných hľadaní bodu záujmu - ako aj informácií o rýchlosti a stacionárnych radaroch.

Ak máte problémy s aktiváciou svojich služieb, postupujte podľa pokynov na riešenie problémov v spodnej časti obchodu so službami CITROËN Services Store.